# **12 Wihlborgs**

## **Installation av Vitec Teknisk Förvaltning webbapplikation för mobil**

I den här manualen beskrivs hur du installerar Vitec Teknisk Förvaltnings (TF) **webbapplikation** i din telefon. Den fungerar på samma sätt som i din dator.

## **Starta installation**

• Klicka på länken **<https://wihlborgs.vitec.net/tfapp>** eller öppna en webbläsare i din telefon (exempelvis Safari eller Chrome) och skriv in länken där. Följande sida visas då.

## **Skapa ikon på hemskärm/startsida**

- **Obs! Innan du loggar in, lägg till appen på hemskärmen/startsidan så att du enkelt hittar programmet igen.**
- Detta ser lite olika ut berodende på vilken telefon du har. Här visas två alternativ; en för iPhone och en för Andriod-telefon (Samsung)

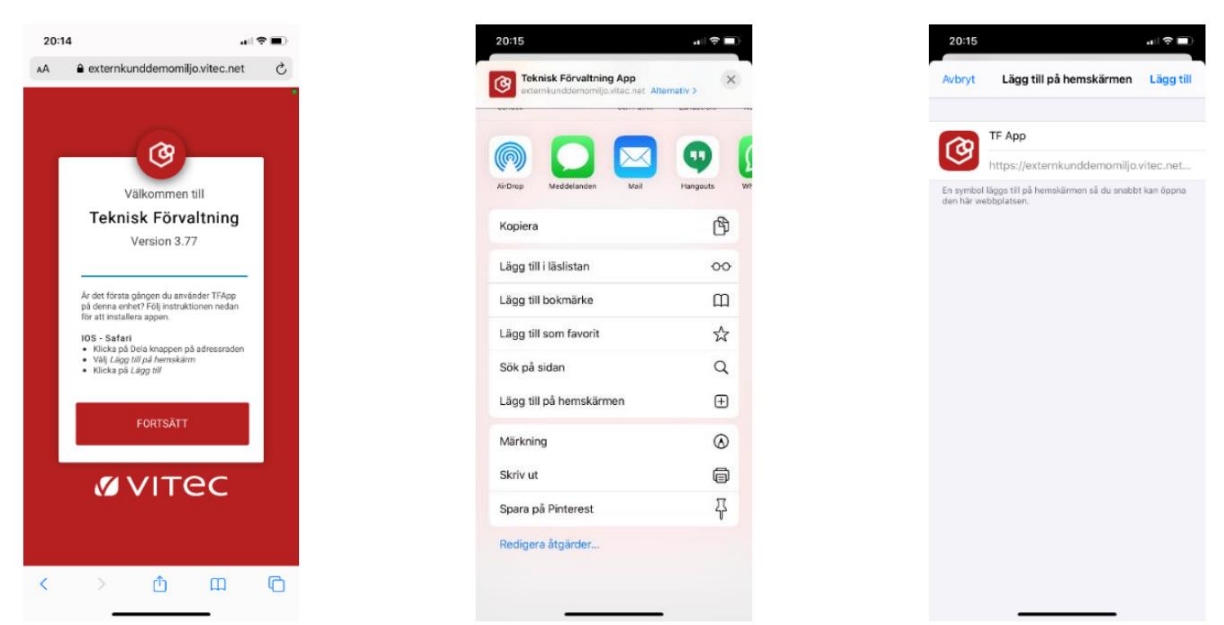

#### **iPhone**

- Klicka på Dela-knappen längst ner i mitten bild till vänster
- Välj "Lägg till på hemskärmen" på nästa sida bild i mitten
- Skriv gärna in namnet "Wihlborgs WebApp" och klicka sedan på "Lägg till" bild till höger
- Ny har du fått en ny ikon i din telefon som heter Wihlborgs WebApp

#### **Android**

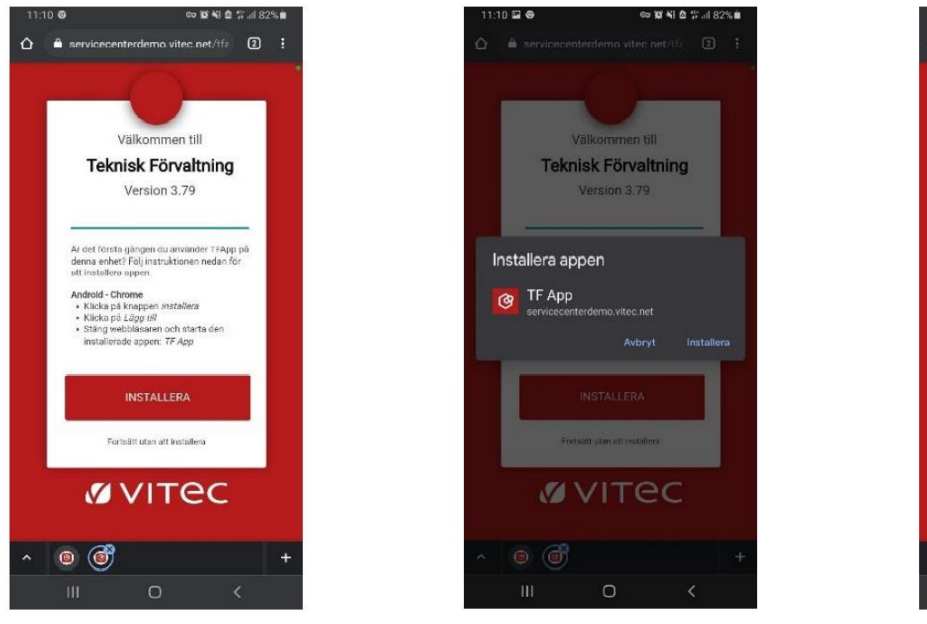

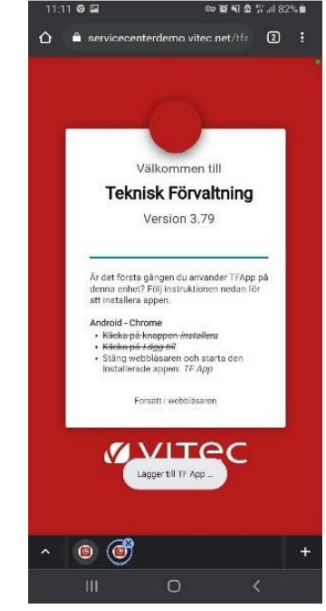

- Klicka på "Installera" bild till vänster
- En popup dyker upp klicka på "Installera" bild i mitten
- Klicka på "Lägg till"
- Om det går, ändra namnet till "Wihlborgs Webbapp", klicka sedan på "Lägg till"
- Ny har du fått en ny ikon i din telefon

## **Logga in**

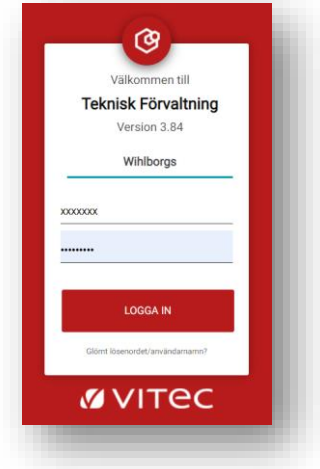

- Logga in med samma uppgifter som du har använt för att logga in i Vitec Teknisk Förvaltning på datorn
- Välj att spara dina inloggningsuppgifter när du får frågan, så slipper du ange inloggningsuppgiferna varje gång

## **Frågor**

För teknisk support, kontakta oss på [levsupport@wihlborgs.se.](mailto:levsupport@wihlborgs.se) För frågor kring ert avtal med Wihlborgs, kontakta vår inköpsavdelning via [inkop@wihlborgs.se.](mailto:inkop@wihlborgs.se)